# Rövid kezelési útmutató Fieldgate FXA42

Termékek rendszerekhez

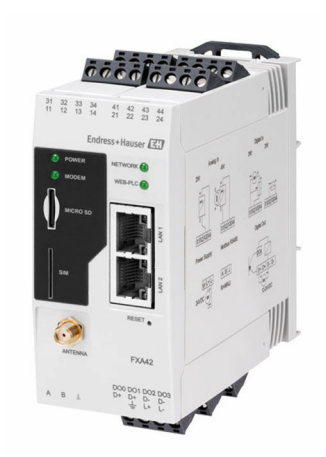

Ez az útmutató Rövid használati útmutató; nem helyettesíti a készülékhez tartozó Használati útmutatót.

A készülékre vonatkozó részletes információk megtalálhatók a Használati útmutatóban és a többi dokumentációban: Minden eszközverzióhoz elérhető innen:

- Internet: [www.endress.com/deviceviewer](http://www.endress.com/deviceviewer)
- Okostelefon/tablet: *Endress+Hauser Operations App*

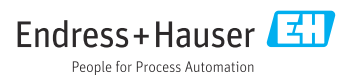

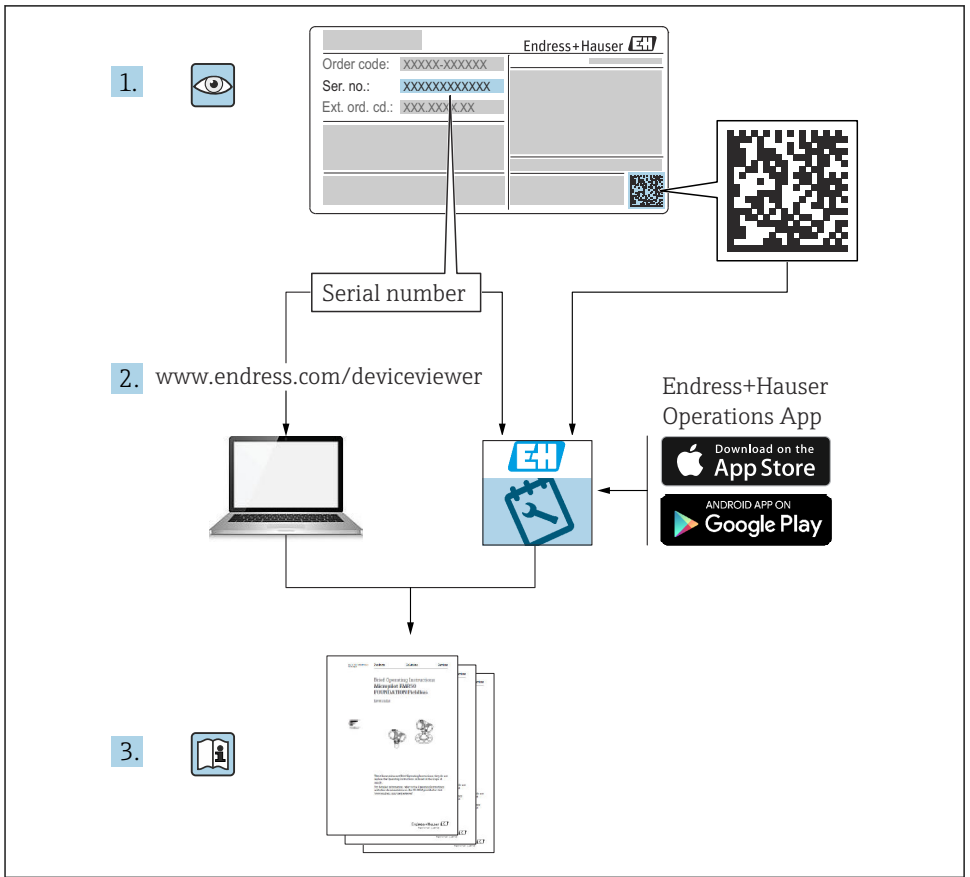

A0023555

## Tartalomjegyzék

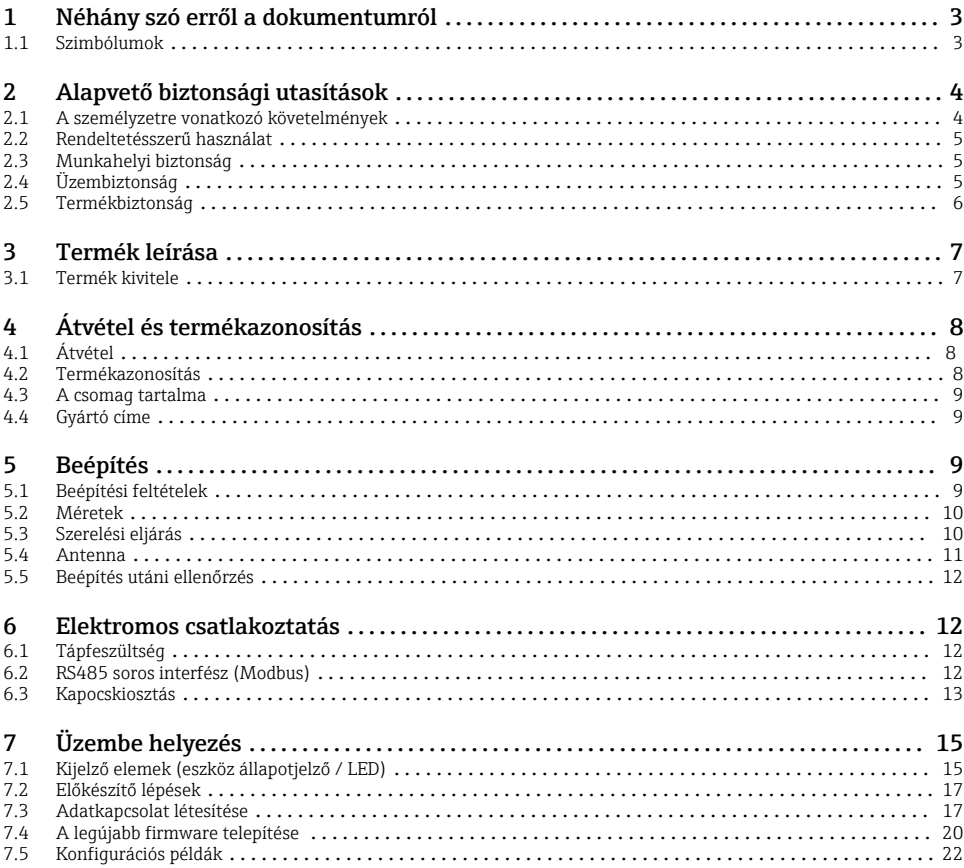

1 Néhány szó erről a dokumentumról

### 1.1 Szimbólumok

#### 1.1.1 Biztonsági szimbólumok

### **VESZÉLY**

Ez a szimbólum veszélyes helyzetre figyelmezteti Önt. A veszélyes helyzet figyelmen kívül hagyása súlyos vagy halálos sérüléshez vezet.

#### **FIGYELMEZTETÉS**

Ez a szimbólum veszélyes helyzetre figyelmezteti Önt. A veszélyes helyzet figyelmen kívül hagyása súlyos vagy halálos sérüléshez vezethet.

#### <span id="page-3-0"></span>**A VIGYÁZAT**

Ez a szimbólum veszélyes helyzetre figyelmezteti Önt. A veszélyes helyzet figyelmen kívül hagyása könnyebb vagy közepes súlyosságú sérüléshez vezethet.

#### **ÉRTESÍTÉS**

Ez a szimbólum olyan eljárásokat és egyéb tényeket jelöl, amelyek nem eredményezhetnek személyi sérülést.

### 1.1.2 Elektromos szimbólumok

 $\pm$  Földelő csatlakozás Földelt bilincs, mely földelő rendszeren keresztül van leföldelve.

Jelföldelés csatlakozása

Olyan terminál, amelyet földelő érintkezőként lehet használni a digitális bemenethez.

### 1.1.3 Kommunikáció-specifikus szimbólumok

 Vezeték nélküli helyi hálózat (WLAN) Kommunikáció egy vezeték nélküli helyi hálózaton keresztül

- **·** LED nem világít
- **EX** LED világít
- **EX** LED villog

### 1.1.4 Bizonyos típusú információkra vonatkozó szimbólumok

**H** Tipp

További információkat jelez

- Dokumentációra való hivatkozás
- **A** Hivatkozás egy másik fejezetre
- 1. , 2. , 3. Lépések sorrendje

### 1.1.5 Az ábrákon lévő szimbólumok

- 1, 2, 3 ... Tételszámok
- Veszélyes terület
- . Biztonságos terület (nem veszélyes terület)

## 2 Alapvető biztonsági utasítások

### 2.1 A személyzetre vonatkozó követelmények

A személyzetnek az alábbi követelményeknek kell megfelelnie a szükséges feladatok elvégzése érdekében (p l. üzembe helyezés és karbantartás):

- ‣ Szakképzett szakemberek, akik az adott feladathoz megfelelő szakképesítéssel rendelkeznek
- ‣ Rendelkeznek az üzem tulajdonosának/üzemeltetőjének engedélyével
- <span id="page-4-0"></span>‣ Ismerik a szövetségi/nemzeti szabályozásokat
- $\triangleright$  El kell olvasniuk és meg kell érteniük az útmutatóban és a kiegészítő dokumentációban foglalt utasításokat
- ‣ Betartják az utasításokat és feltételeket

## 2.2 Rendeltetésszerű használat

### 2.2.1 Alkalmazás

A Fieldgate-ek lehetővé teszik a csatlakoztatott 4 … 20 mAModbus RS485 és Modbus TCP eszközök Ethernet TCP/IP, WLAN vagy mobil telekommunikáción (UMTS, LTE-M és Cat NB1) keresztüli távoli lekérdezését. A mért adatok ennek megfelelően kerülnek feldolgozásra és továbbításra a SupplyCare felé. A SupplyCare-ben az adatok megjelenítésre kerülnek, és jelentésekbe csoportosítva felhasználhatók más adatkezelési feladatokhoz. Ugyanakkor a Fieldgate FXA42 által továbbított adatok bármilyen egyéb kiegészítő szoftver nélkül is elérhetőek a webböngésző segítségével. Az integrált Web PLC-nek köszönhetően a Fieldgate FXA42-höz átfogó konfigurációs és automatizálási lehetőségek állnak rendelkezésre.

### 2.2.2 Helytelen használat

A gyártó nem felel a nem megfelelő vagy nem rendeltetésszerű használatból eredő károkért.

Határesetek tisztázása:

‣ A tisztításhoz használt speciális folyadékok és közegek tekintetében az Endress+Hauser szívesen segít a folyadékkal érintkező anyagok korrózióállósági tulajdonságainak tisztázásában, de nem vállal garanciát vagy szavatosságot az anyagok alkalmassága tekintetében.

### 2.2.3 Fennmaradó kockázat

Működés közben a ház hőmérséklete megközelítheti a közeg hőmérsékletét.

A felületek megérintése égési sérüléseket okozhat!

‣ Magasabb folyamat-hőmérsékletek esetén az égési sérülések megelőzése érdekében biztosítson érintés elleni védelmet.

## 2.3 Munkahelyi biztonság

Az eszközön és az eszközzel végzett munkák esetén:

- ‣ Viseljen a nemzeti előírásoknak megfelelő egyéni védőfelszerelést.
- ‣ Az eszköz csatlakoztatása előtt kapcsolja ki a tápfeszültséget.

## 2.4 Üzembiztonság

Sérülésveszély!

- ‣ Csak akkor működtesse az eszközt, ha az megfelelő műszaki állapotban van és hibamentes.
- ‣ Az üzemeltető felel az eszköz zavartalan működéséért.

### <span id="page-5-0"></span>Az eszköz módosítása

Az eszköz jogosulatlan módosításai nem megengedettek, és előre nem látható veszélyekhez vezethetnek.

‣ Ha ennek ellenére módosításra van szükség, forduljon az Endress+Hauser-hez.

### Veszélyes terület

Az eszköz veszélyes területen történő használatakor a személyek vagy a létesítmények veszélyeztetésének kiküszöbölése érdekében (pl. robbanásvédelem, nyomástartó edények biztonsága):

- ‣ Az adattábla alapján győződjön meg arról, hogy a megrendelt eszköz veszélyes területen rendeltetésszerűen használható-e.
- ‣ Tartsa be a különálló kiegészítő dokumentáció utasításait. A különálló kiegészítő dokumentáció a jelen Használati útmutató szerves része, és például egy XA vagy SD dokumentum lehet.

## 2.5 Termékbiztonság

Ez az eszköz a jó műszaki gyakorlatnak megfelelően a legmagasabb szintű biztonsági követelményeknek való megfelelés szerint lett kialakítva és tesztelve, ezáltal biztonságosan üzemeltethető állapotban hagyta el a gyárat.

Megfelel az általános biztonsági előírásoknak és a jogi követelményeknek. Az eszközspecifikus EU-megfelelőségi nyilatkozatban felsorolt EU-irányelveknek is megfelel. Az Endress+Hauser ezt a CE-jelölés feltüntetésével erősíti meg az eszközön.

Az eszköz megfelel az Egyesült Királyságban érvényes törvényi előírásoknak (törvényi szabályozás alá eső eszközök) is. Ezeket a vonatkozó UKCA megfelelőségi nyilatkozat tartalmazza a kijelölt szabványokkal együtt.

Az UKCA-jelölés rendelési opciójának kiválasztásával az Endress+Hauser az UKCA-jelölés feltüntetésével igazolja, hogy az eszközt sikeresen tesztelték és értékelték az előírásoknak megfelelően.

Kapcsolattartási cím: Endress+Hauser UK: Endress+Hauser Ltd. Floats Road Manchester M23 9NF United Kingdom www.uk.endress.com

## <span id="page-6-0"></span>3 Termék leírása

## 3.1 Termék kivitele

A Fieldgate FXA42 négy verziója érhető el. Ezek a verziók az eszköz jellemzői és az adatátviteli technológia szempontjából különböznek.

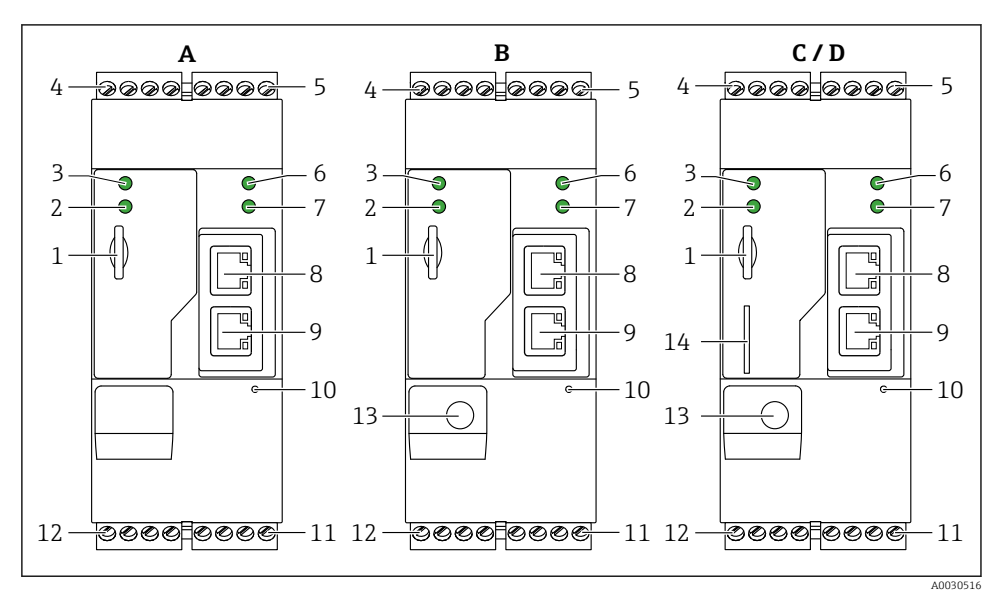

 *1 A Fieldgate FXA42 verziói és kialakítása*

- *A FXA42-A Ethernet*
- *B FXA42-B Ethernet és WLAN*
- *C FXA42-C Ethernet és 2G/3G*
- *D FXA42-D Ethernet és LTE Cat M1 és Cat NB1 (2G/4G)*
- *Hely a memóriakártyához, kártya típusa: microSD*
- *Állapotjelző LED a modemhez / WLAN-hoz / Ethernet-hez*
- *A tápfeszültség állapotjelzője*
- *4, 5 Bemeneti modulok analóg bemenettel, digitális bemenettel, áramforrással és referencia potenciállal [→ 13](#page-12-0)*
- *Állapotjelző LED a hálózathoz*
- *Állapotjelző LED a Web PLC-hez*
- *8, 9 Ethernet csatlakozások*
- *Reset gomb*
- *Tápellátás a Fieldgate FXA42-höz, tápellátás a digitális kimenetekhez, digitális kimenetek [→ 13](#page-12-0)*
- *RS-485 soros interfész [→ 13](#page-12-0)*
- *Csatlakozás antennához (csak WLAN és mobil telekommunikációs verziók)*
- *Hely a SIM-kártya számára (csak mobil távközlési verziók)*

## <span id="page-7-0"></span>4 Átvétel és termékazonosítás

## 4.1 Átvétel

Ellenőrizze az alábbiakat az átvétel során:

- Megegyeznek-e a szállítási bizonylaton és a termék matricáján található rendelési kódok?
- Sértetlenek-e az áruk?
- A berendezésen lévő adattáblán lévő adatok egyeznek a szállítólevélen szereplő megrendelési információkkal?

Ha ezen feltételek valamelyike nem teljesül, akkor vegye fel a kapcsolatot a gyártó ügyfélszolgálatával.

## 4.2 Termékazonosítás

A következő lehetőségek állnak rendelkezésre a gateway azonosításához:

- Az adattáblán feltüntetett jellemzők
- Az eszköztulajdonságokat tartalmazó rendelési kód a szállítási bizonylaton
- Írja be az adattáblán feltüntetett sorozatszámot a *W@M Device Viewer* ([www.endress.com/deviceviewer](http://www.endress.com/deviceviewer)) alkalmazásba: megjelenik a gateway-re vonatkozó összes információ.
- Írja be az adattáblán feltüntetett sorozatszámot az *Endress+Hauser Operations App* alkalmazásba, vagy az *Endress+Hauser Operations App* segítségével olvassa be az adattáblán lévő 2-D mátrix kódot (QR-kód): megjelenik a gateway-re vonatkozó összes információ.

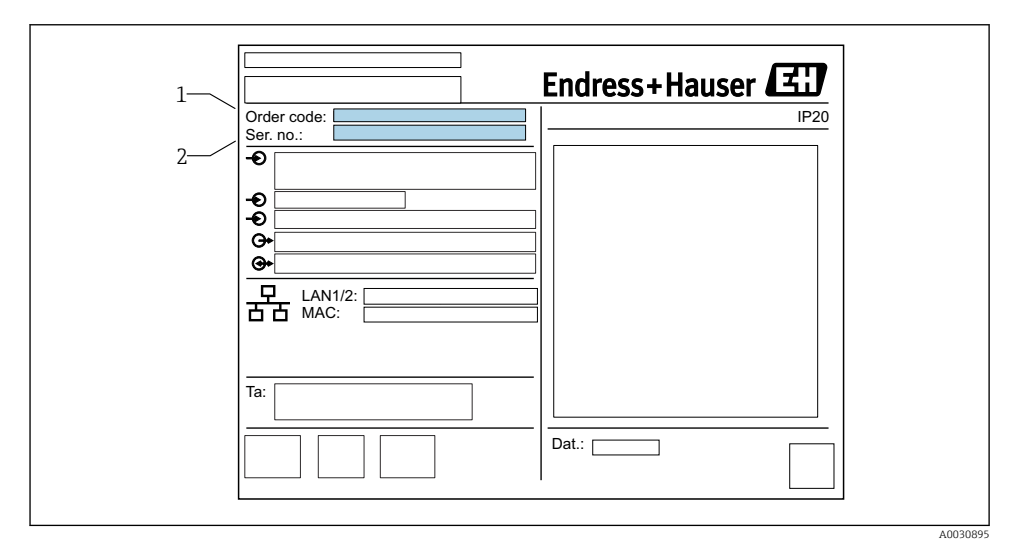

### 4.2.1 Adattábla

*1 Rendelési kód*

*2 Sorozatszám*

## <span id="page-8-0"></span>4.3 A csomag tartalma

- Fieldgate FXA42 DIN-sínre történő felszereléshez
- SD-kártya (kártya típusa: microSD), 1 GB
- A Rövid használati útmutató nyomtatott példánya

A "Kiegészítők"-re vonatkozó részletes információkat lásd a Használati útmutatóban. m

### 4.4 Gyártó címe

Endress+Hauser SE+Co. KG Hauptstraße 1 79689 Maulburg, Germany Gyártási hely: Lásd az adattáblát.

## 5 Beépítés

### 5.1 Beépítési feltételek

### 5.1.1 Hőmérséklet és páratartalom

Normál működés (EN 60068-2-14; Nb; 0,5 K/perc): –20 … 60 °C (–4 … 140 °F)

Telepítés egymás mellett: –20 … 50 °C (–4 … 122 °F)

Kerülje a páralecsapódást.

Páratartalom (EN 60068-2-30; Db; 0,5 K/perc): 5–85%; nem lecsapódó

### 5.1.2 Tájolás

Függőlegesen vagy vízszintesen a DIN-sínen (HT 35 az EN 60715 szerint).

## <span id="page-9-0"></span>5.2 Méretek

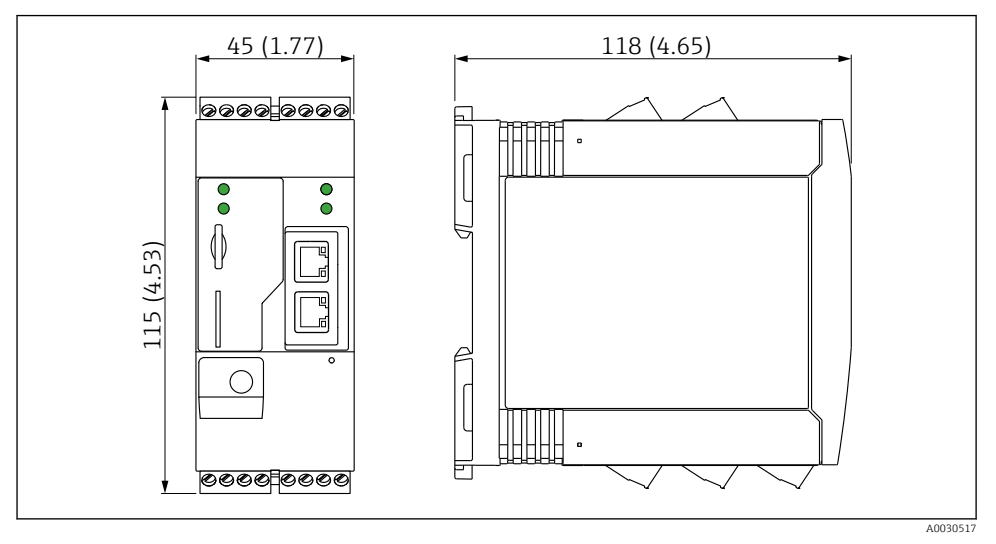

 *2 Méretek mm-ben (inch)*

## 5.3 Szerelési eljárás

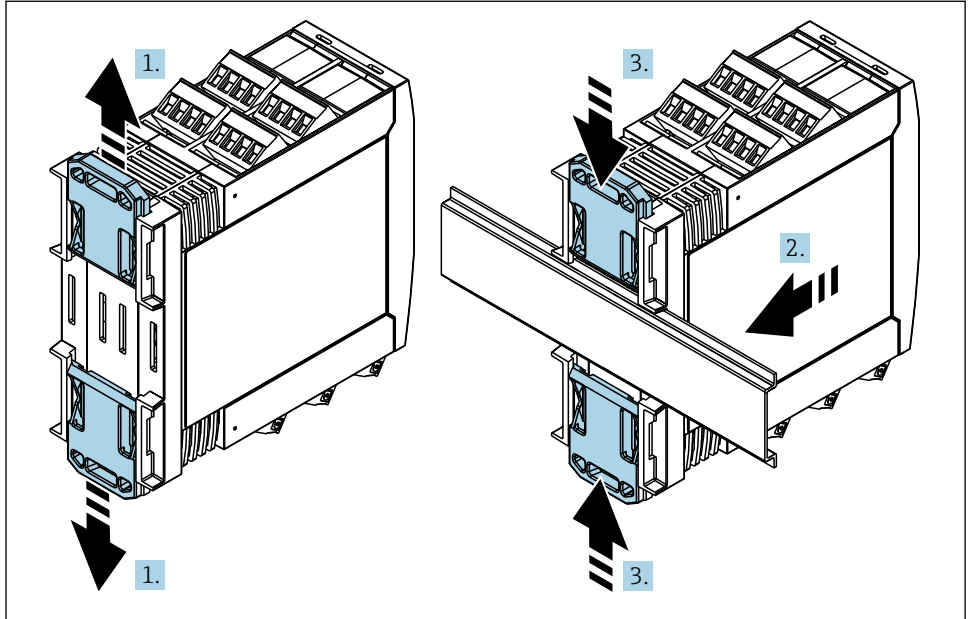

A0011766

- <span id="page-10-0"></span>1. Csúsztassa felfelé a felső, lefelé pedig az alsó DIN-sínkapcsot, amíg azok a helyükre kattannak.
- 2. Elölről illessze az eszközt a DIN-sínre.
- 3. Együtt csúsztassa hátra a két DIN-sínkapcsot, amíg azok a helyükre kattannak.

Az eszköz leszereléséhez nyomja a DIN-sínbilincseket felfelé vagy lefelé (lásd: 1.), és vegye le az eszközt a sínről. Az eszköznek a sínről való eltávolításához elegendő csak egy DINsínkapocs kinyitása és az eszköz megdöntése.

## 5.4 Antenna

Az eszközöknek külső antennára van szükségük az UMTS (2G/3G), LTE Cat M1 és Cat NB1 (2G/4G), valamint a WLAN útján történő vezeték nélküli kommunikációhoz. Az antenna kiegészítőként megvásárolható az Endress+Hauser-től. Az antennakábel az eszköz elején lévő csatlakozóra van csavarozva. Az antennát a szekrényen vagy a terepi burkolaton kívül kell felszerelni. Gyenge vételű területeken az antenna végleges rögzítése előtt tanácsos először ellenőrizni a kommunikációt.

Csatlakoztatás: SMA-kapcsolat.

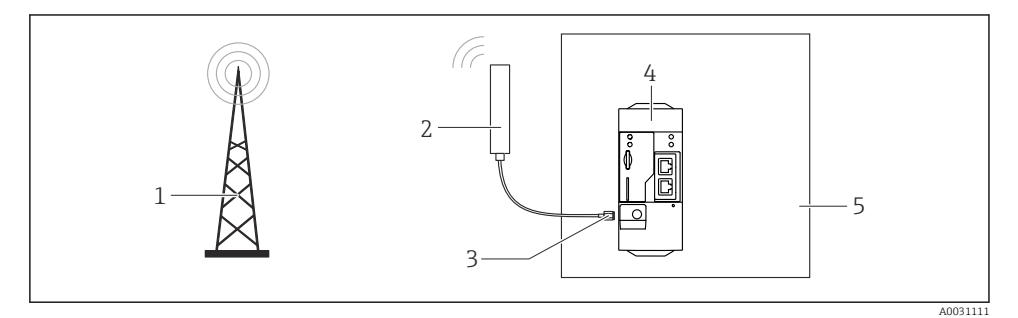

- *1 Mobil kommunikációs hálózatok*
- *2 Antenna a Fieldgate FXA42-höz*
- *3 SMA-kapcsolat*
- *4 Fieldgate FXA42 Ethernet és 2G/3G/4G*
- *5 Vezérlőszekrény*

<span id="page-11-0"></span>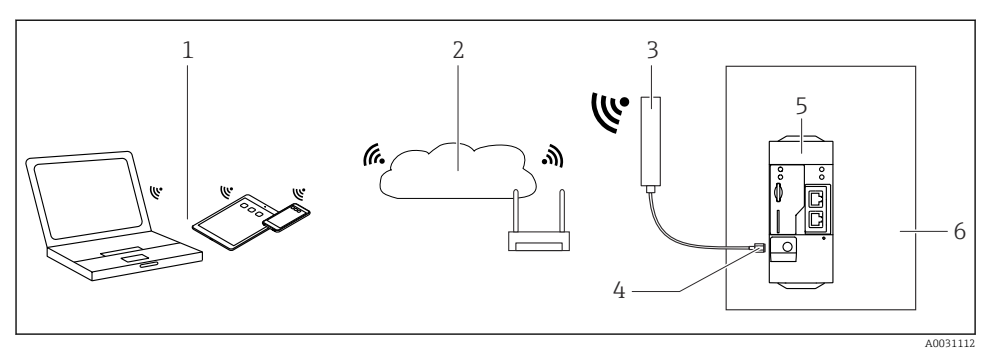

- *1 WLAN vevők*
- *2 Csatlakozzon az internethez vagy a LAN-hoz egy router segítségével*
- *3 Antenna a Fieldgate FXA42-höz*
- *4 SMA-kapcsolat*
- *5 Fieldgate FXA42 Ethernet és WLAN*
- *6 Vezérlőszekrény*

### 5.5 Beépítés utáni ellenőrzés

- A DIN-sínkapocs a helyére van pattintva?
- Az eszköz biztonságosan illeszkedik a DIN-sínre?
- Minden dugaszolható csatlakozó biztonságosan érintkezik?
- Betartották a beépítési helyre vonatkozó hőmérsékleti határértékeket?

## 6 Elektromos csatlakoztatás

### **A FIGYELMEZTETÉS**

#### Veszély! Elektromos feszültség!

Áramütés kockázata vagy hirtelen vészreakcióból eredő sérülésveszély.

- ‣ Csatlakoztatás előtt kapcsolja le az összes tápforrást.
- ‣ Az eszköz üzembe helyezése előtt mérje meg a tápfeszültséget, és hasonlítsa össze az adattáblán feltüntetett feszültségértékekkel. Csak akkor csatlakoztassa az eszközt, ha a mért tápfeszültség megfelel az előírásoknak.

### 6.1 Tápfeszültség

A tápfeszültség 24  $V_{DC}$  ( $\pm$ 20 %). Csak olyan tápegységek használata megengedett, amelyek a DIN VDE 0570-2-6 és EN61558-2-6 (SELV / PELV vagy NEC 2. osztály) szerinti biztonságos elektromos leválasztást biztosítanak, és amelyek korlátozott energiájú áramkörökhöz lettek kialakítva.

### 6.2 RS485 soros interfész (Modbus)

Belső ellenállás: 96 kΩ

<span id="page-12-0"></span>Protokoll: Modbus RTU

Külső lezárás szükséges (120 Ω)

## 6.3 Kapocskiosztás

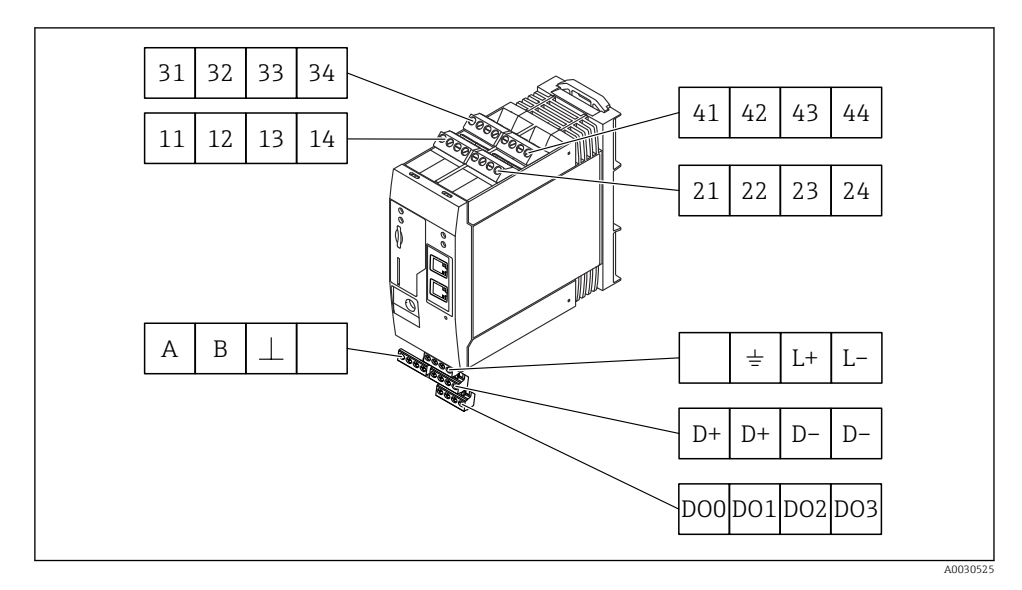

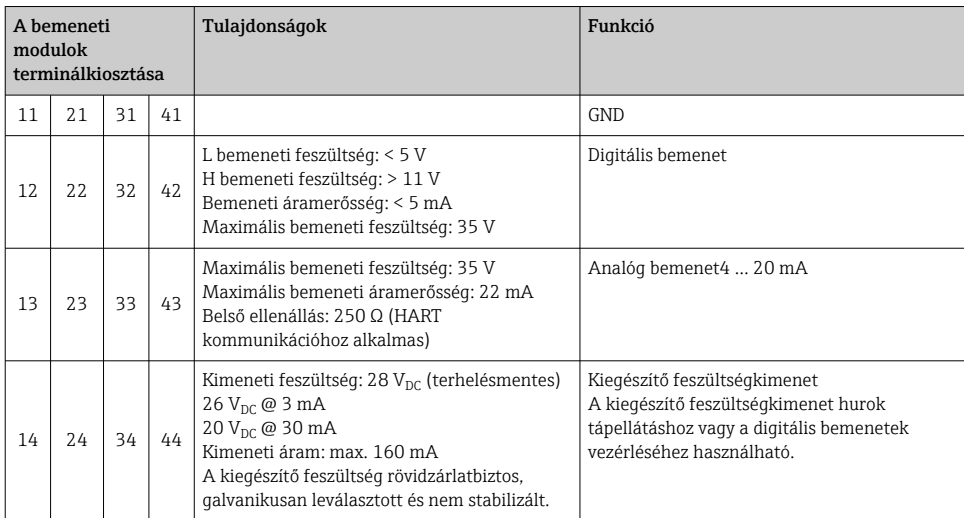

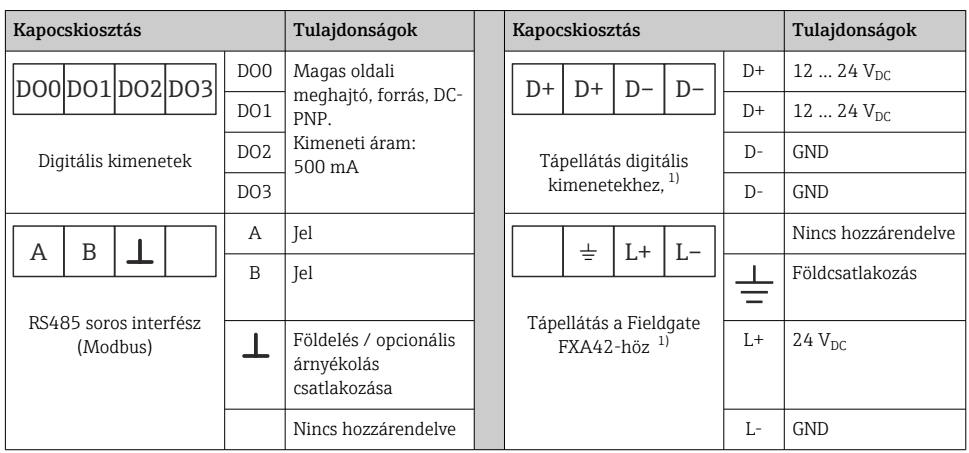

1) Csak olyan tápegységek használata megengedett, amelyek a DIN VDE 0570-2-6 és EN61558-2-6 (SELV / PELV vagy NEC 2. osztály) szerinti biztonságos elektromos leválasztást biztosítanak, és amelyek korlátozott energiájú áramkörökhöz lettek kialakítva.

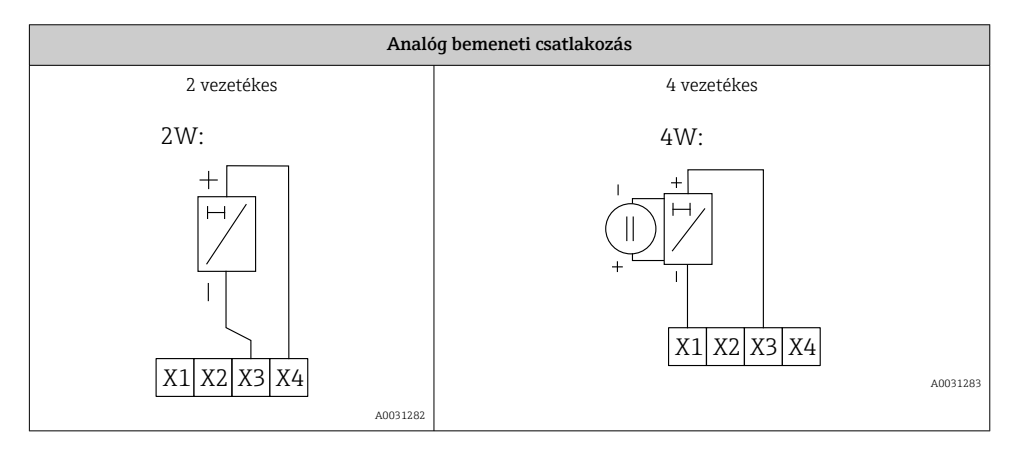

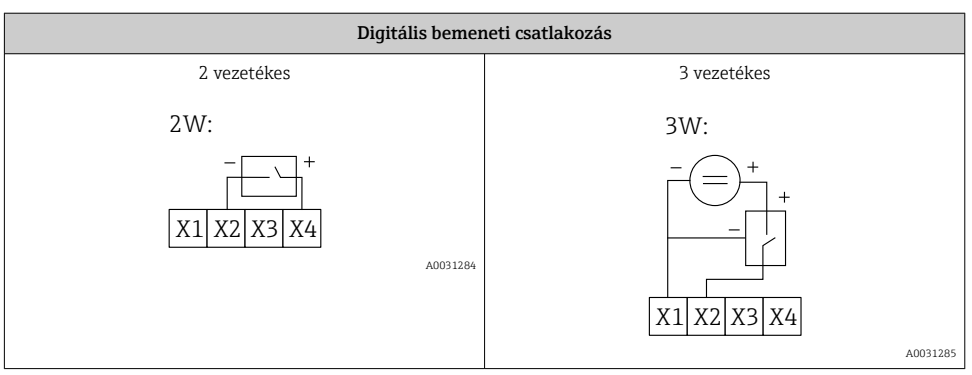

<span id="page-14-0"></span>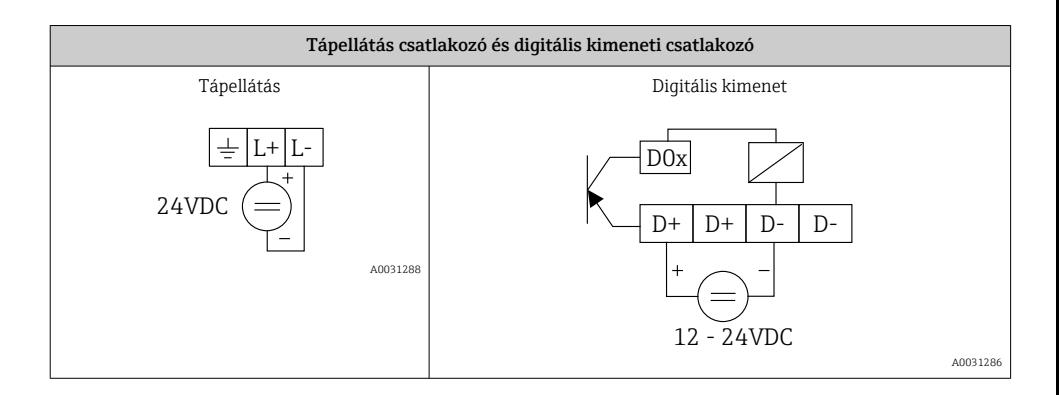

## 7 Üzembe helyezés

## 7.1 Kijelző elemek (eszköz állapotjelző / LED)

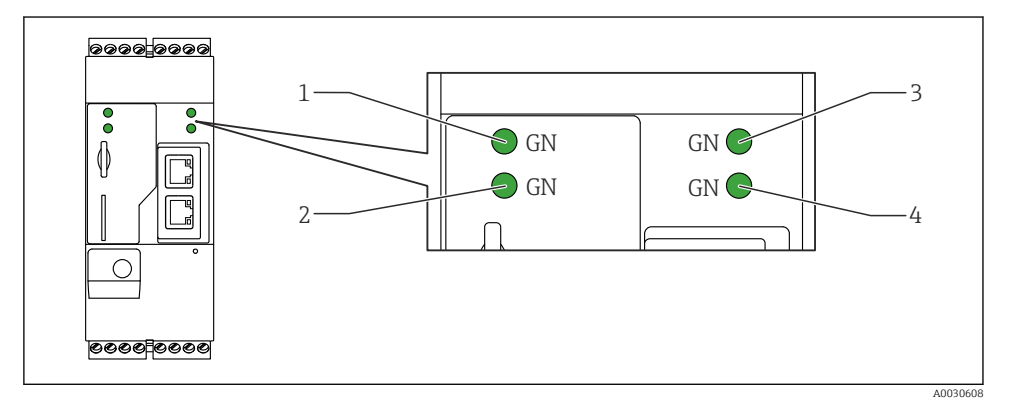

- *1 Táp*
- *2 Modem (mobil kommunikációs verziók) / WLAN / Ethernet*
- *3 Hálózat*
- *4 Web-PLC*

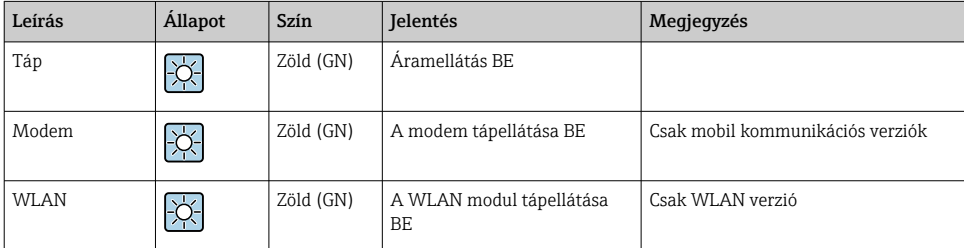

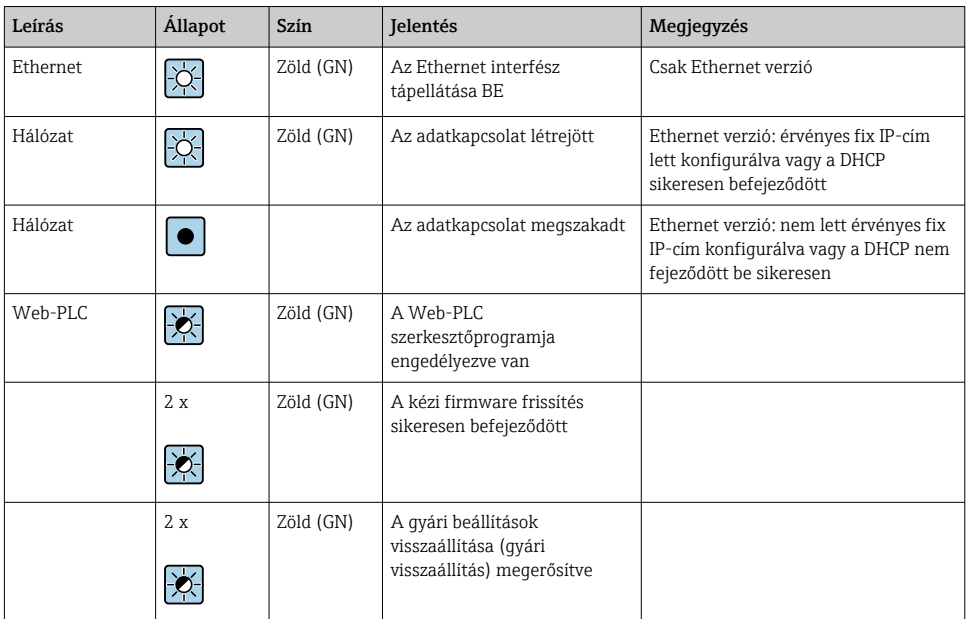

## <span id="page-16-0"></span>7.2 Előkészítő lépések

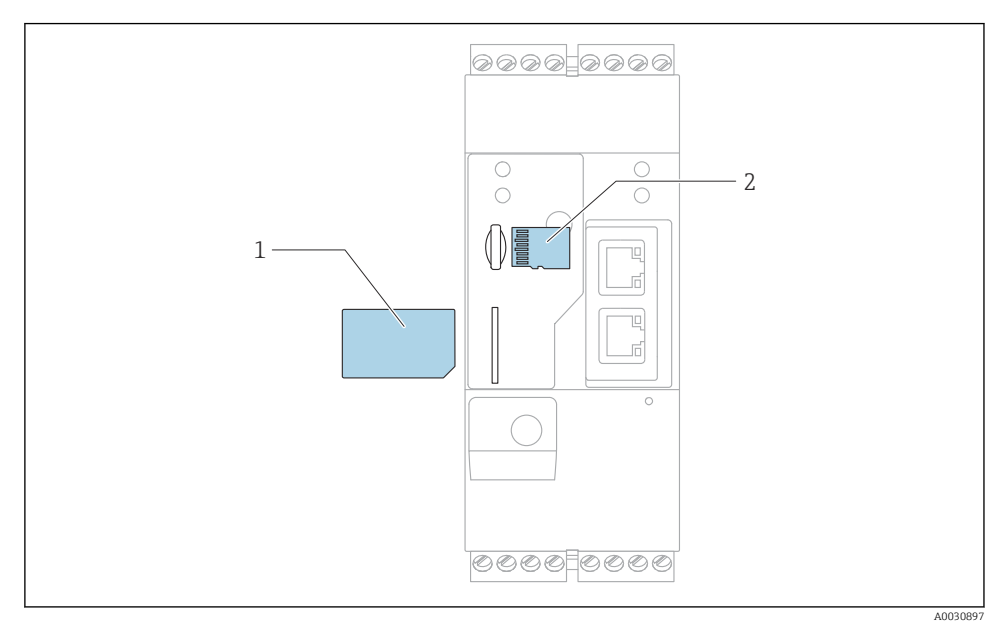

*1 SIM-kártya*

*2 SD-kártya (microSD)*

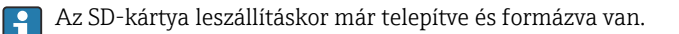

- 1. Ellenőrizze, hogy a gateway megfelelően rögzítve van-e a DIN-sínen, és hogy a sorkapcsokon és az antennán lévő kábelcsatlakozások megfelelően vannak-e rögzítve.
- 2. Mobil kommunikációs verziók: Helyezze be a SIM-kártyát.
- 3. Kapcsolja be a tápfeszültséget.

## 7.3 Adatkapcsolat létesítése

Az adatkapcsolat alapértelmezett beállításai:

- IP-cím: http://192.168.252.1
- A rendszergazda felhasználóneve: super
- A rendszergazda jelszava: super
- Azok a felhasználók, akik nem akarják konfigurálni a Fieldgate FXA42-t, vagy akik nem rendelkeznek a szükséges jogosultsággal, a következő alapértelmezett bejelentkezési adatokkal jelentkezhetnek be. Felhasználónév: eh; jelszó: eh
- 1. Csatlakoztassa az eszközt közvetlenül egy számítógéphez vagy laptophoz egy Ethernet kábel segítségével.

2. Rendeljen hozzá egy IP-címet a számítógéphez, amely ugyanabban az alhálózatban van, mint maga az eszköz. Ezért úgy válassza meg az IP-címet, hogy az hasonló legyen az eszköz előkonfigurált IP-címével, de nem legyen azonos vele. A számítógép és az eszköz IP-címe nem lehet azonos.

3. Microsoft Windows: Nyissa meg a Start menüt, és válassza a Control Panel menüpontot.

4. Válassza ki a Network Connections menüpontot, és válassza ki azt az Ethernet kapcsolatot, amelyhez az eszköz csatlakozik.

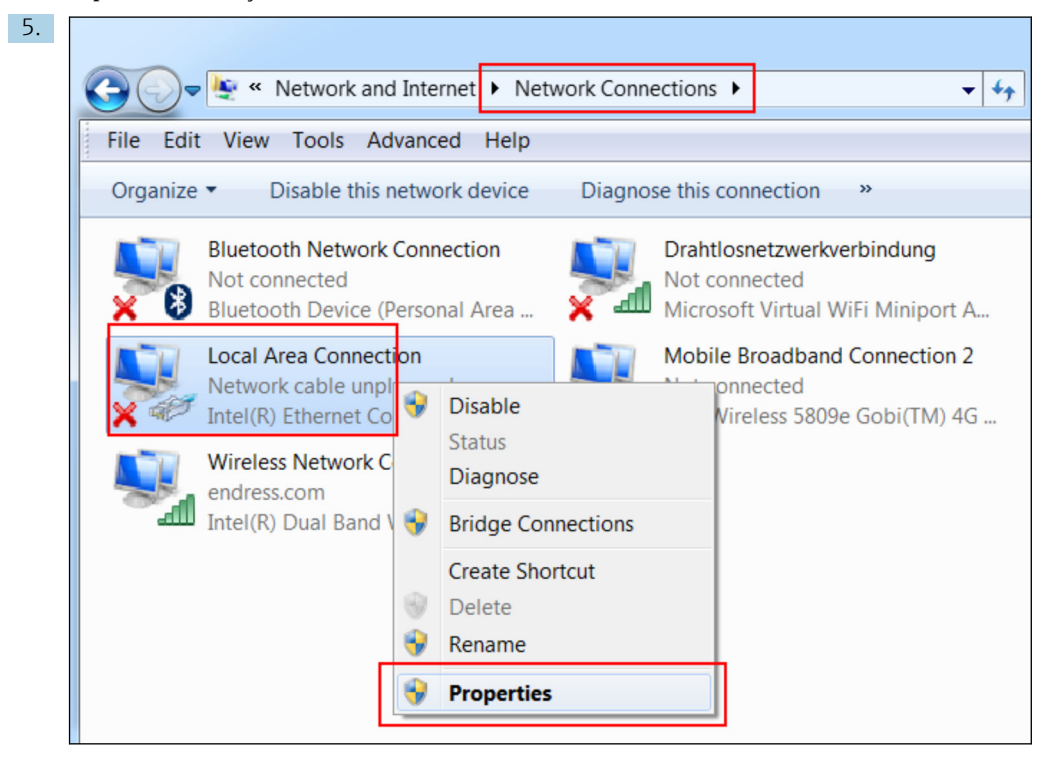

Kattintson a jobb egérgombbal a helyi menü megnyitásához. Válassza ki a Properties menüpontot.

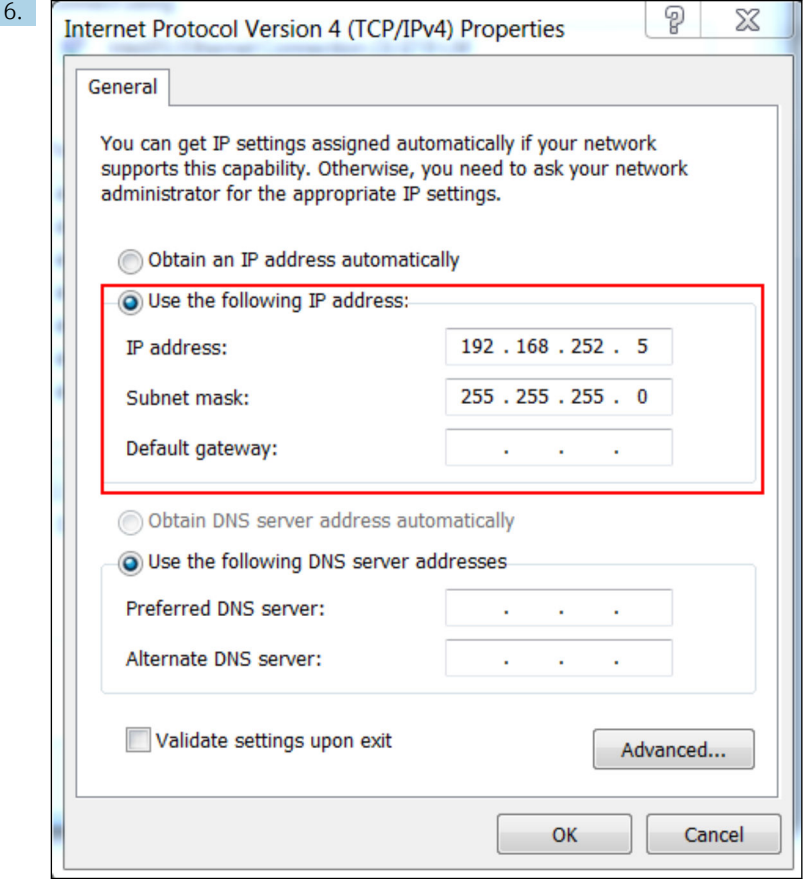

Válassza ki a Use the following IP address lehetőséget és adjon meg egy IP-címet. Példa egy IP-címre: 192.168.252.2

- 7. Írja be a következőt: Subnet mask 255.255.255.0 és az OK gombra kattintva erősítse meg a bejegyzéseket.
- 8. Nyisson meg egy internetes böngészőt, és írja be a 192.168.252.1 előkonfigurált IPcímet a böngésző címsorába.
- 9. Adja meg a felhasználónevet és a jelszót. Az OK gombra kattintva erősítse meg a bejegyzéseket.
	- A kapcsolat létrejött, és megjelenik a Fieldgate FXA42 üdvözlőképernyő.

A kijelző néhány másodperc múlva automatikusan átvált, és megjelenik a kezdőképernyő a konfigurációs menük eléréséhez.

<span id="page-19-0"></span>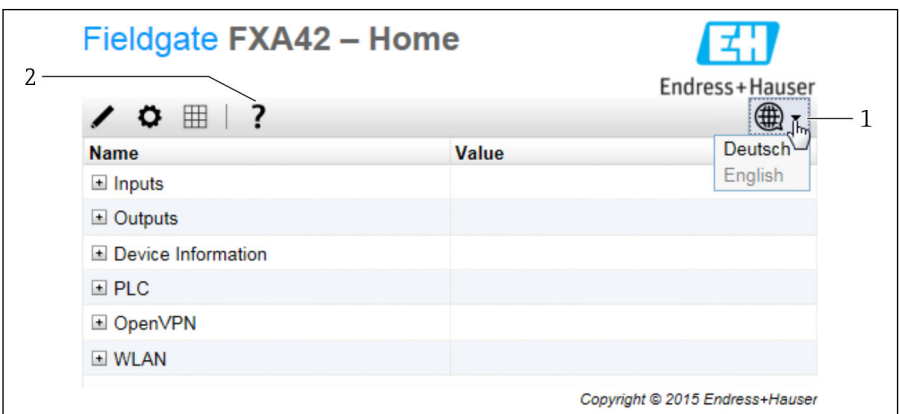

- *1 Válassza ki a Language menüt.*
- *2 Help (súgó)*

A felhasználói felület nyelvének módosításához nyissa meg a kezdőképernyő jobb felső sarkában lévő menüt (1), és válassza ki a nyelvet.

A Súgó funkció megnyitásához kattintson a kérdőjel ikonra (2). A kezdőlapot és az eszközsor ikonjait a Súgó funkció ismerteti.

A kezdőlap a bejelentkezett rendszergazda számára hozzáférést biztosít az eszköz funkcióihoz és beállításaihoz, valamint az eszköz bemeneteihez, kimeneteihez és tulajdonságaihoz.

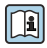

Az üzembe helyezésre ("Commissioning") és a konfigurációra ("Configuration") vonatkozó részletes ismertetését lásd a Használati útmutatóban.

## 7.4 A legújabb firmware telepítése

A tárolási és szállítási idő miatt előfordulhat, hogy a legfrissebb firmware verzió nincs telepítve az eszközre. Ezért javasolt a firmware frissítése az eszköz üzembe helyezésekor.

A frissítésre vonatkozó részletes információkat lásd a Használati útmutatóban.

### 7.4.1 A firmware manuális frissítése

#### A manuális frissítés előfeltételei:

- Az eszköz egy stabil tápegységhez van csatlakoztatva.
- Az SD-kártyát az eszköz formázta.
- A legújabb firmware már letöltődött vagy letölthető az internetes kapcsolaton keresztül. A legújabb firmware letöltéséhez kattintson a következő linkre: https://weupcmasafgfirmware.blob.core.windows.net/fxa42/fxa42\_current.cup

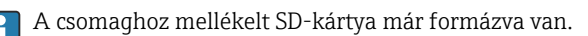

### ÉRTESÍTÉS

### A folyamatban lévő frissítési folyamat megszakadása az eszköz teljes meghibásodását okozhatja.

Ha ez megtörténik, akkor az eszköz nem továbbít több adatot, és már nem konfigurálható.

- ► Vegye figyelembe a készülék felhasználói felületének Update oldalán található figyelmeztetéseket.
- ‣ Miután a frissítés elindult, mindenképpen várja meg, amíg befejeződik. Ez néhány percet vehet igénybe. A frissítés befejezése után az eszköz automatikusan újraindul, és a kezdőlapja megjelenik a webböngészőben.
- ‣ Győződjön meg arról, hogy az eszköz tápellátása nem szakadt meg a frissítési folyamat során.

### Manuális frissítés a Web GUI segítségével

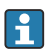

Vegye figyelembe a manuális frissítés feltételeit, melyeket a jelen fejezet elején talál.

- 1. Nyisson meg egy webböngészőt, és jelentkezzen be az eszköz Web GUI alkalmazásába.
- 2. Nyissa meg a Settings oldalt.
- 3. Nyissa meg az Update oldalt. Ügyeljen a megnyíló oldalon lévő figyelmeztetésre.
- 4. Kattintson a Browse... gombra a Manual Update részben.
	- Megnyílik egy párbeszédpanel, ahol kiválaszthatja a frissítési fájlt.
- 5. Válassza ki a frissítési csomagot.
- 6. A frissítés elindításához kattintson a Start update gombra.
	- Miután a frissítés elindult, mindenképpen várja meg, amíg befejeződik. Ez néhány percet vehet igénybe.

A frissítés befejezése után az eszköz automatikusan újraindul, és a kezdőlapja megjelenik a webböngészőben.

#### Manuális frissítés SD-kártyával

Ha nem áll rendelkezésre adatkapcsolat az eszközhöz, akkor a felhasználó a számítógép segítségével is felmásolhatja az aktuális firmware-t az SD-kártyára.

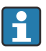

Vegye figyelembe a manuális frissítés feltételeit, melyeket a jelen fejezet elején talál.

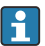

A csomaghoz mellékelt SD-kártya már formázva van.

- 1. Töltse le a firmware jelenlegi verzióját (update package (\*.cup)), és mentse el.
- 2. Helyezze be az eszköz által formázott SD-kártyát a kártyaolvasóba vagy a számítógép egy megfelelő csatlakozásába.
- 3. Nyisson meg egy fájlkezelő programot (pl. Explorer), és írassa a frissítőcsomagot az SDkártyára. Fájl elérési útvonal: b:\FXA42\update.cup
- 4. Helyezze be az SD-kártyát az eszközön lévő nyílásba.
- <span id="page-21-0"></span>5. Egy megfelelő eszköz (pl. egy drótdarab) segítségével nyomja be a reset (visszaállítás) gombot addig, amíg a Web-PLC LED kétszer felvillan.
	- Miután a frissítés elindult, mindenképpen várja meg, amíg befejeződik. Ez néhány percet vehet igénybe.

A frissítés befejezése után az eszköz automatikusan újraindul.

## 7.5 Konfigurációs példák

 A konfigurációra ("Configuration") vonatkozó részletes információkért lásd a Használati útmutatót.

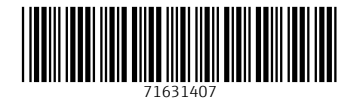

## www.addresses.endress.com

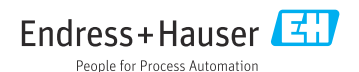